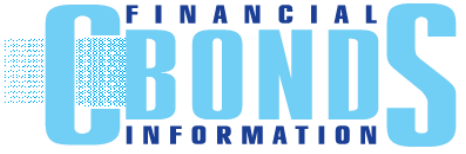

Cbonds.ru Ltd. Pirogovskaya nab., 21, St. Petersburg Phone: +7 (812) 336-97-21 http://www.cbonds.com

# **Bond and International Bond Maps**

А new analytical instrument "Bond maps" allows to plot a graph of the yield or spread according to the duration or the maturity. The service allows getting a graphical presentation of the trading issues by the chosen search parameters and evaluate quickly the situation in the world bond and international bond markets within any region, country, sector or industry. It is possible to add key curves-benchmarks (GCurve, UST, Bunds, UK Guilts) to the bond map.

The interface of the new section allows building your own bond maps and saving them to refer to them quickly in future. For your convenience, the list of the most popular bond maps by various sectors and regions is built in the service. All the built bond maps can be printed, saved and downloaded in Excel and Csv.

#### **Contents**

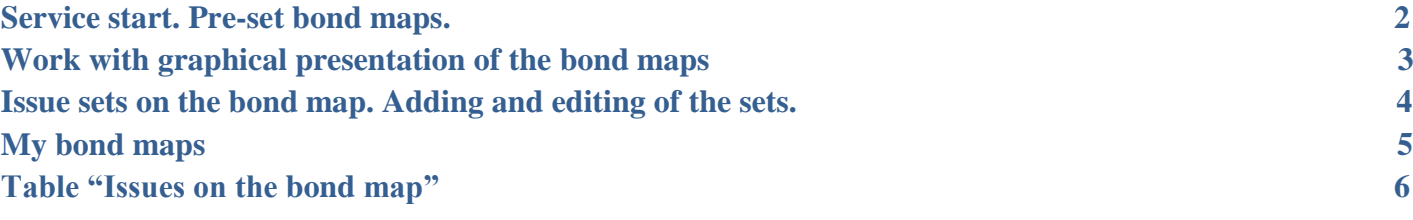

# **Service start. Pre-set bond maps.**

<span id="page-1-0"></span>When you start the service for the first time, one of the pre-set bond maps will be open by default:

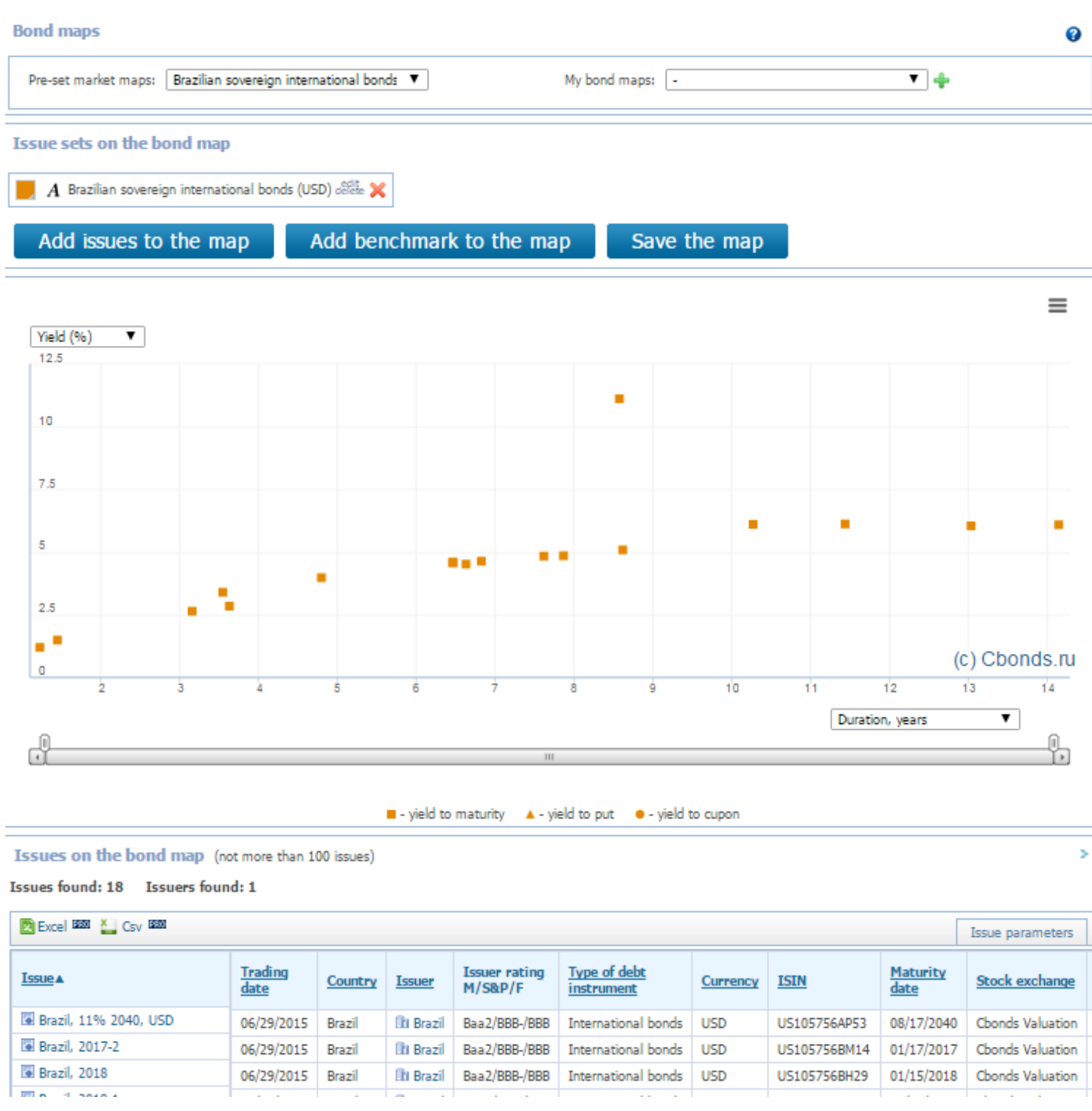

The full list of the pre-set bond maps is available via the drop-down list. A user can perform changes in the pre-set market maps and (or) build his/her own maps based on the pre-set ones.

### **Work with graphical presentation of the bond maps**

<span id="page-2-0"></span>The map will be built by default in a "Yield, %" versus "Duration, years" plot. It is possible to build a bond map in another plot. The available values are displayed in the drop-down lists axially.

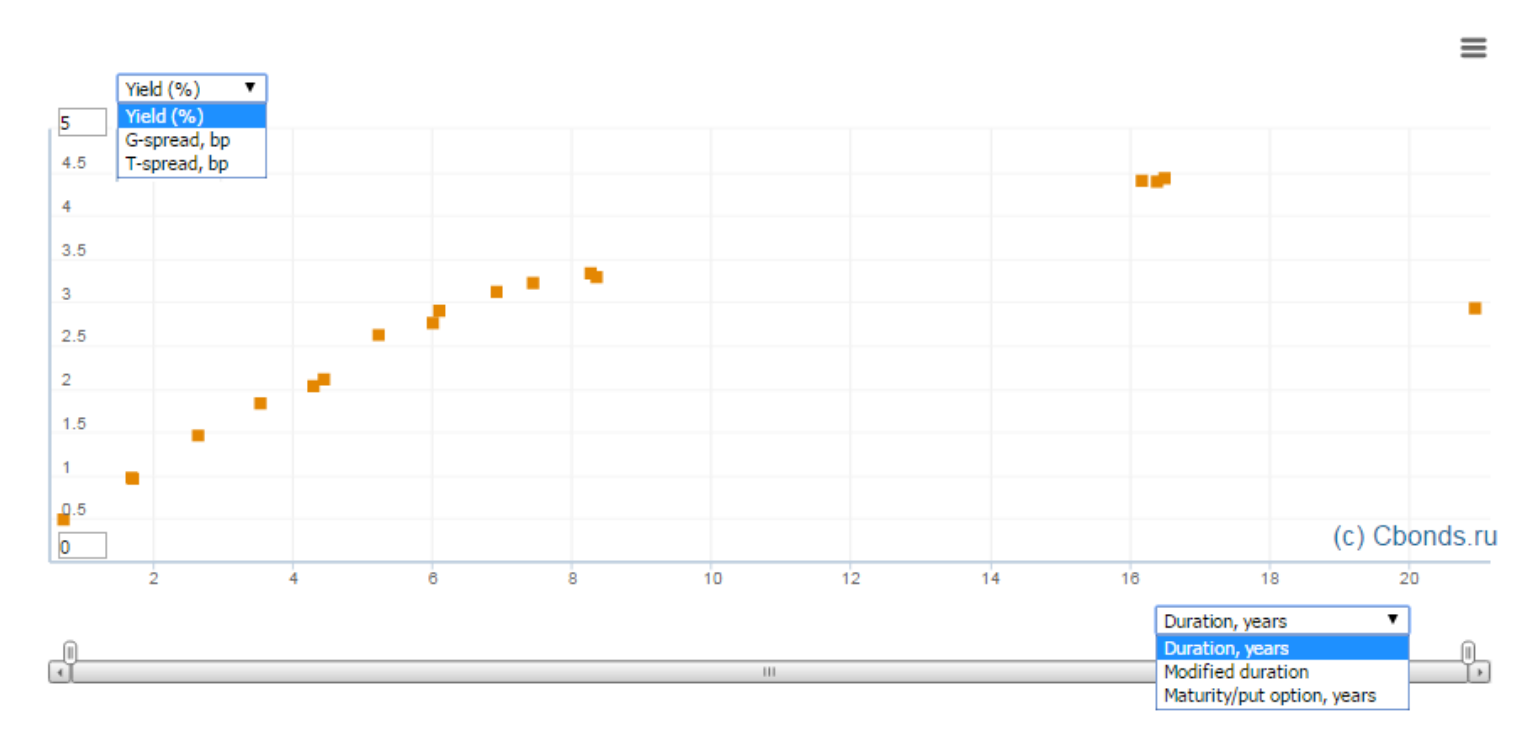

Mouse over any spot on the map to see a pop-up window with the names of issues, current coupon rate and the spot position. It is possible to go to any issue page on the bond map by clicking the corresponding spot.

Map zooming is performed via horizontal scrolling under the chart or via the field for entering maximum and minimum values along the vertical axis. So that the functionality works correctly, it is allowed to enter only scale values indicated on the axis.

A bond map can be saved as a file or printed via the correspondent context menu item in the right top corner:

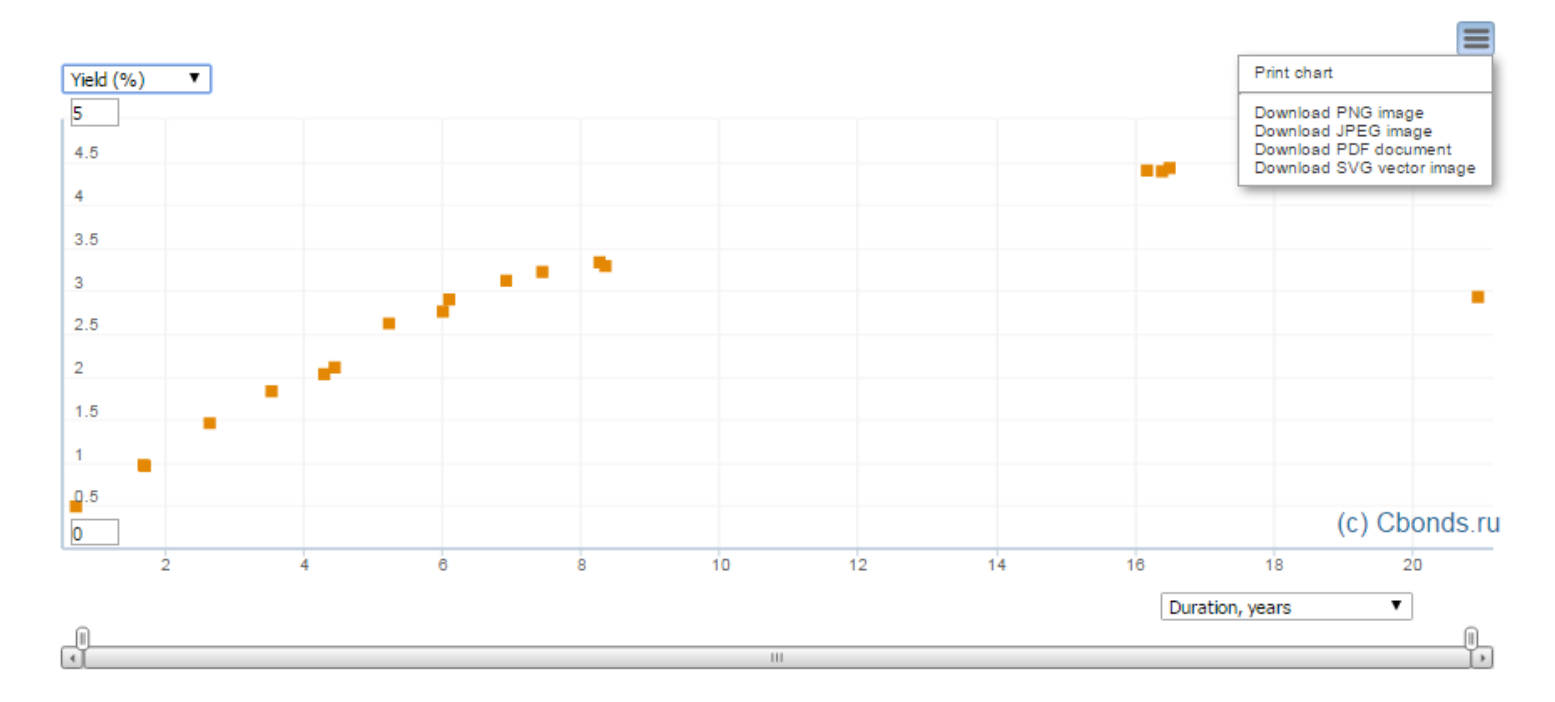

## **Issue sets on the bond map. Adding and editing of the sets.**

<span id="page-3-0"></span>A bond map consists of issue sets. An issue set is a total of bond and (or) international bond issues satisfying the chosen search parameters.

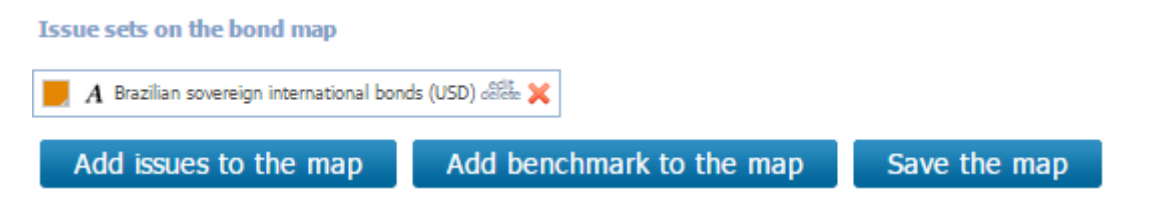

All the issue sets are displayed in separate blocks above the bond map. It is possible to set up spot colors of each set and to add issue labels on the chart (icons  $\blacksquare$  A). To edit an existing set, click  $\frac{d}{dt}$ . To delete a set from the bond map and from the table with issues, use  $\mathbb{X}$ . To add a new issue set, click "Add issues to the map".

To edit an existing set, click "edit/delete". To delete a set from the bond map and from the table with issues, use … (an icon).

Search parameters are specified in the form "Adding/editing issues on the bond map":

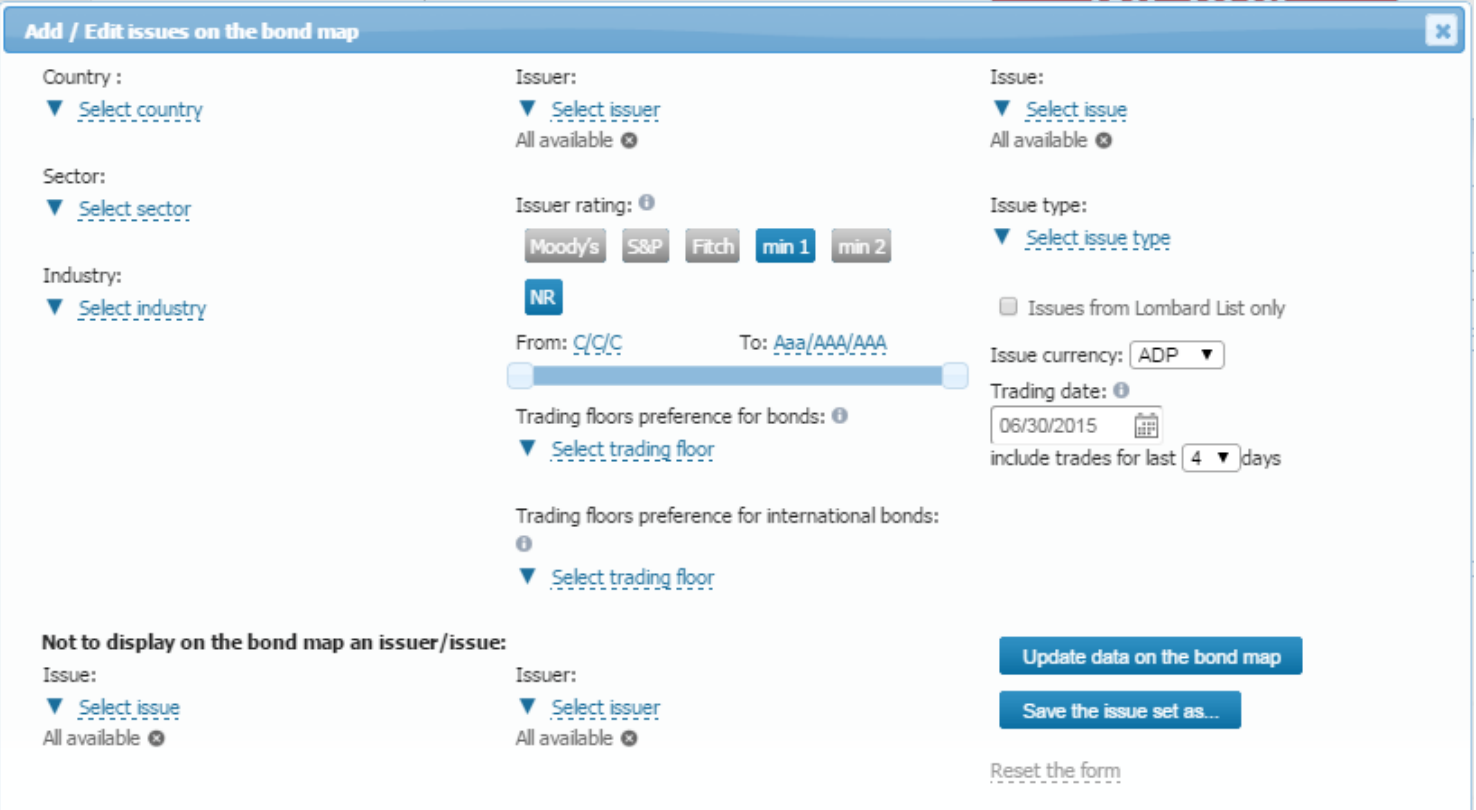

Search form allows building issue sets with restrictions on country, sector, industry, issuer, type of securities. Filter by issuer's rating allows put restrictions on ratings both from a certain rating agency and on a number of ratings satisfying the given restrictions.

Filters "Stock Exchange preference for bonds (international bonds)" make it possible to specify the trading floors, whose data (prices, yields, etc.) will be used for building a bond map. In case of selecting several trading floors, data will be chosen according to the fixed sorting order of the trading floors. To change the sorting order, move the trading floor within the list.

The currency filter has to be filled in. You can select only one currency for every set of bond issues.

Filter by Trading date allows to specify a range of dates, within which the indicative price<sup>1</sup> will be found to calculate the initial data (indicative yield<sup>2</sup>, duration, spreads), used in a bond map construction.

There is also an option to select certain issuers or issues, which will not be displayed on the bond map.

Click **Update data on the bond map** to refresh the bond map and the table according to the input changes. Click Save the issue set as... to build a new issue set on the base of the existing one.

The service allows adding curves-benchmarks to the bond map from the list, which is available via clicking

Add benchmark to the map

. Select required curves in the pop-up window and click on "Add benchmark to the map". The calendar will help you select benchmark curves on different dates from the archive:

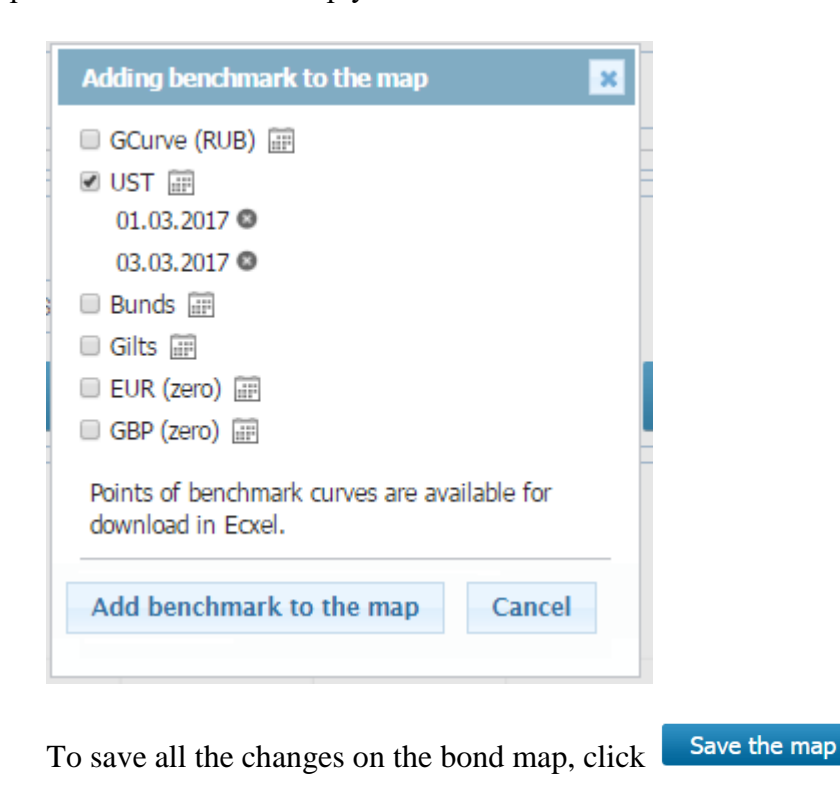

## **My bond maps**

<span id="page-4-0"></span>A user can create and save his/her own market maps to refer to them quickly in future. It is possible to build a brand new market map, or a new map based on one of the pre-set maps. To create your own map based on a preset one, click "Save the map" after editing it. All the built bond maps are available in the list "My bond maps" above the chart. Any map's title can be edited or a map can be deleted from the list (icons  $\mathbb{X}$ ). By clicking  $\mathbb{F}$ it is possible to build a brand new bond map. There is also an option to move any of the pre-set maps (including the performed changes) to "My bond maps".

Every user has a Cbonds WatchList map in the "My bond map" list where you can see all issues added to our WatchList service. The map is broken down into sets by currency. The map is updated automatically when the WatchList is updated.

<u>.</u>

<sup>&</sup>lt;sup>1</sup> Indicative price is calculated according to the following priority of prices: weighted average price (Average), market price (Market), closing price (Close), admitted price (Admitted), middle price (Mid), last price (Last). For further calculations, the last recent date with available indicative price is chosen within the selected date range.

<sup>&</sup>lt;sup>2</sup> Indicative yield is calculated according to the following priority of yields: yield to maturity (effective), yield to put/call (effective).

# **Table "Issues on the bond map"**

<span id="page-5-0"></span>The table displays no more than 250 issues from the bond map. It is possible to set the list of the displayed parameters via the drop-down list "Search parameters" above the table. There's also an opportunity to download data in Excel and Csv.

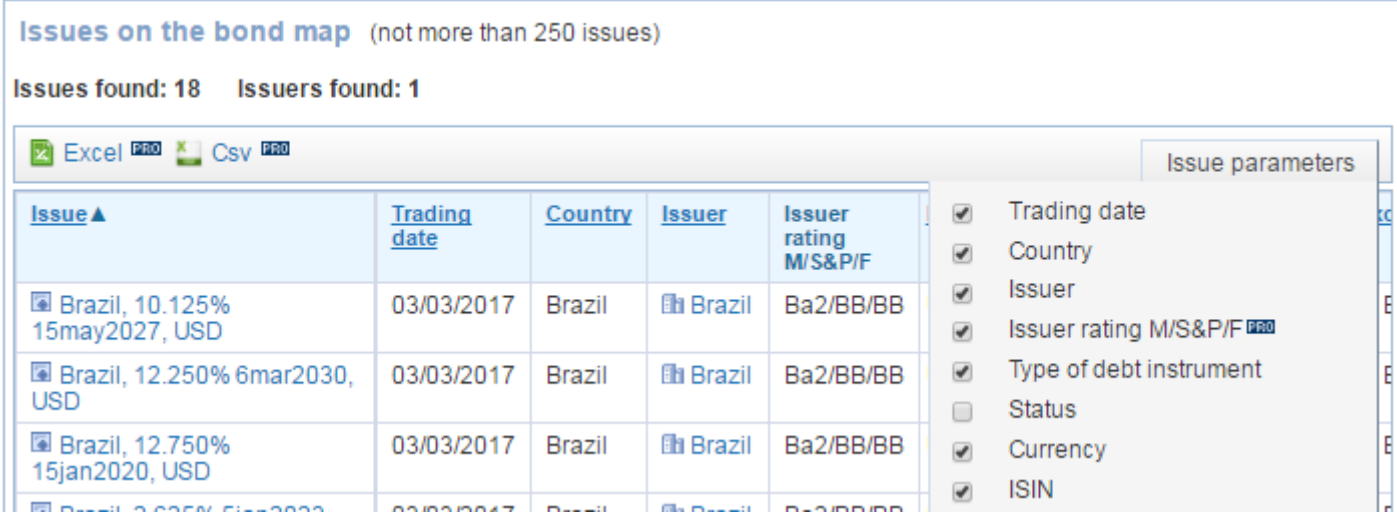

#### **Gratitude:**

Cbonds.ru grateful to Timur Semenov (bond market expert, email: [timur.semenov@gmail.com\)](mailto:timur.semenov@gmail.com) for his assistance in the service development.

#### **Contact details:**

Elena Skurihina, Head of Projects Ph./fax: (812) 336 9721, ext.118. e-mail: sea@cbonds.info